## **راهنمای تکمیل پرسشنامه طرح #کرونا\_را\_شکست\_میدهیم**

جهت تکمیل فرم پرسشنامه تشخیص بیماری کرونا، ابتدا در مرورگر خود آدرس salamat.gov.ir ,ا وارد کنید.

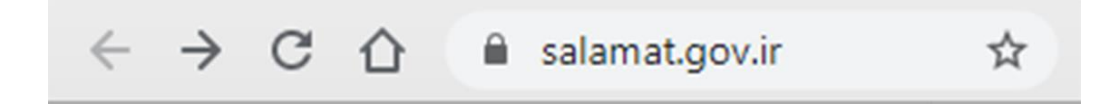

ترجیحا از مرورگرهای Chrome Google یا Firefox استفاده نمایید.

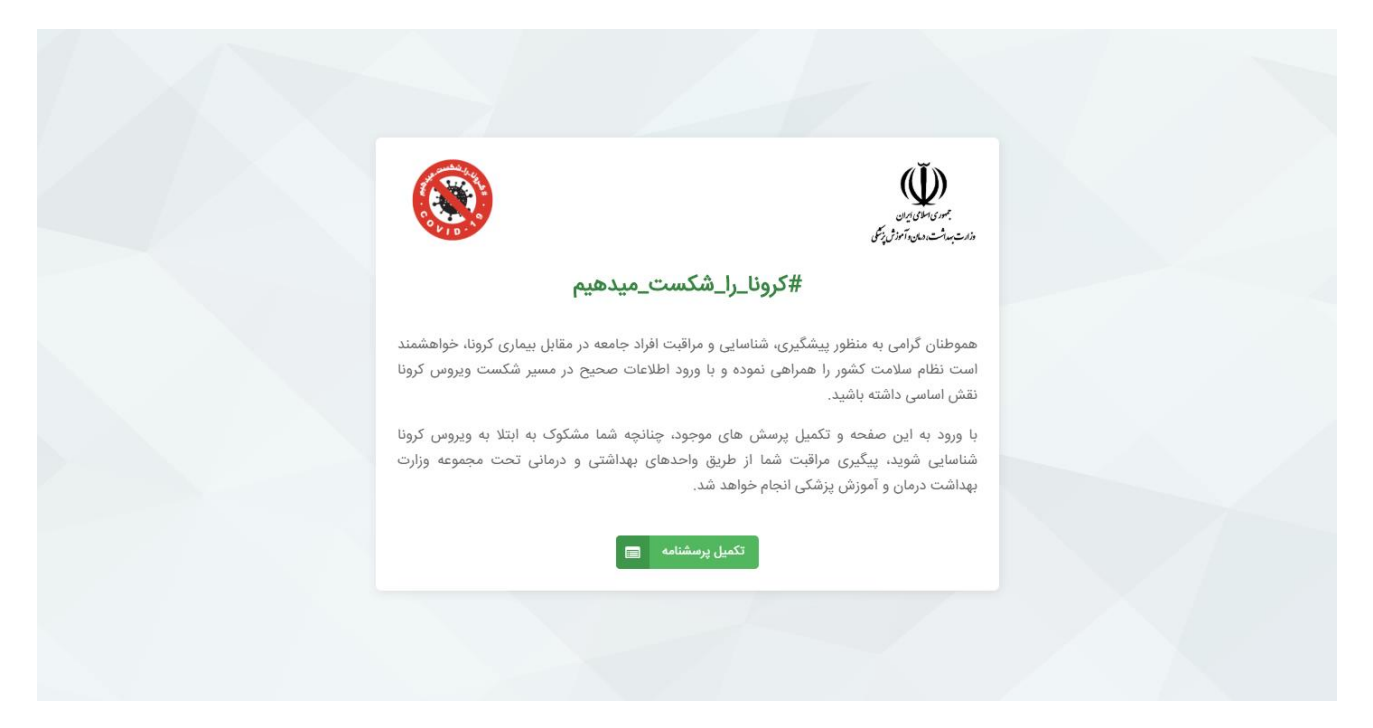

در صفحه ورود، روی دکمه سبزرنگ **تکمیل پرسشنامه** کلیک کنید.

در صفحه بعد مطابق تصویر زیر، شماره ملی، تاریخ تولد، و کد امنیتی نمایش داده شده را با دقت وارد کنید و روی دکمه **ورود** کلیک کنید.

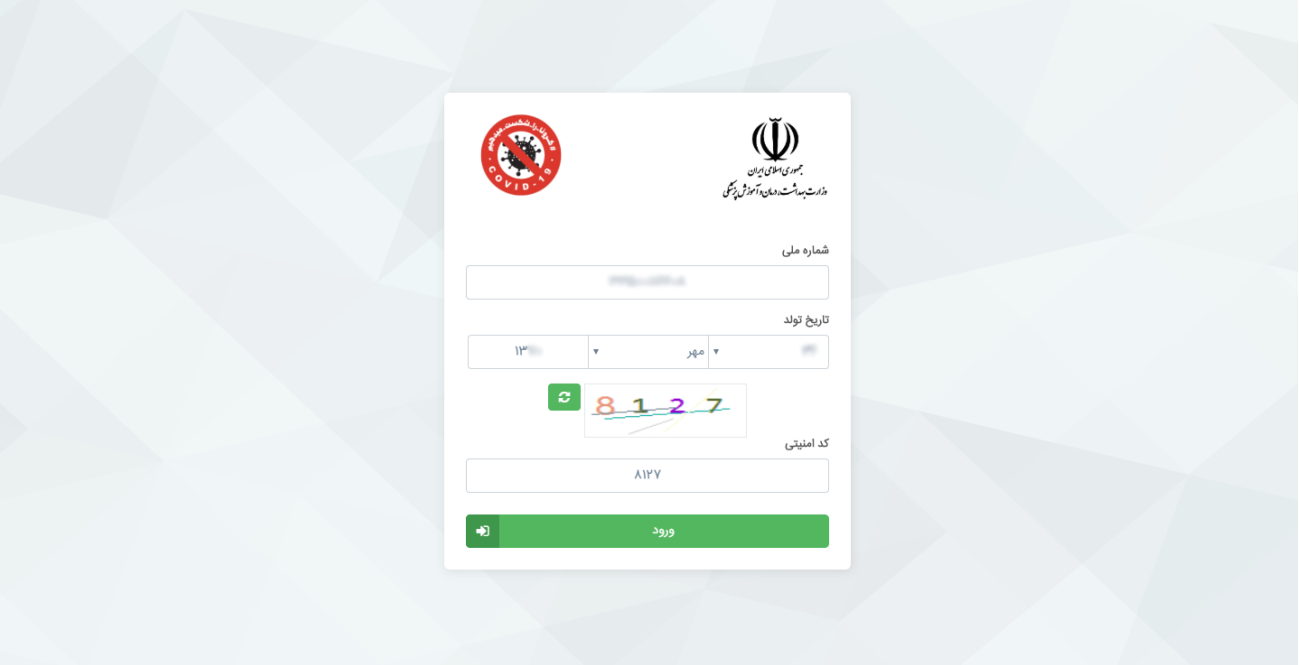

## فرم پرسشنامه برای شما نمایش داده می شود.

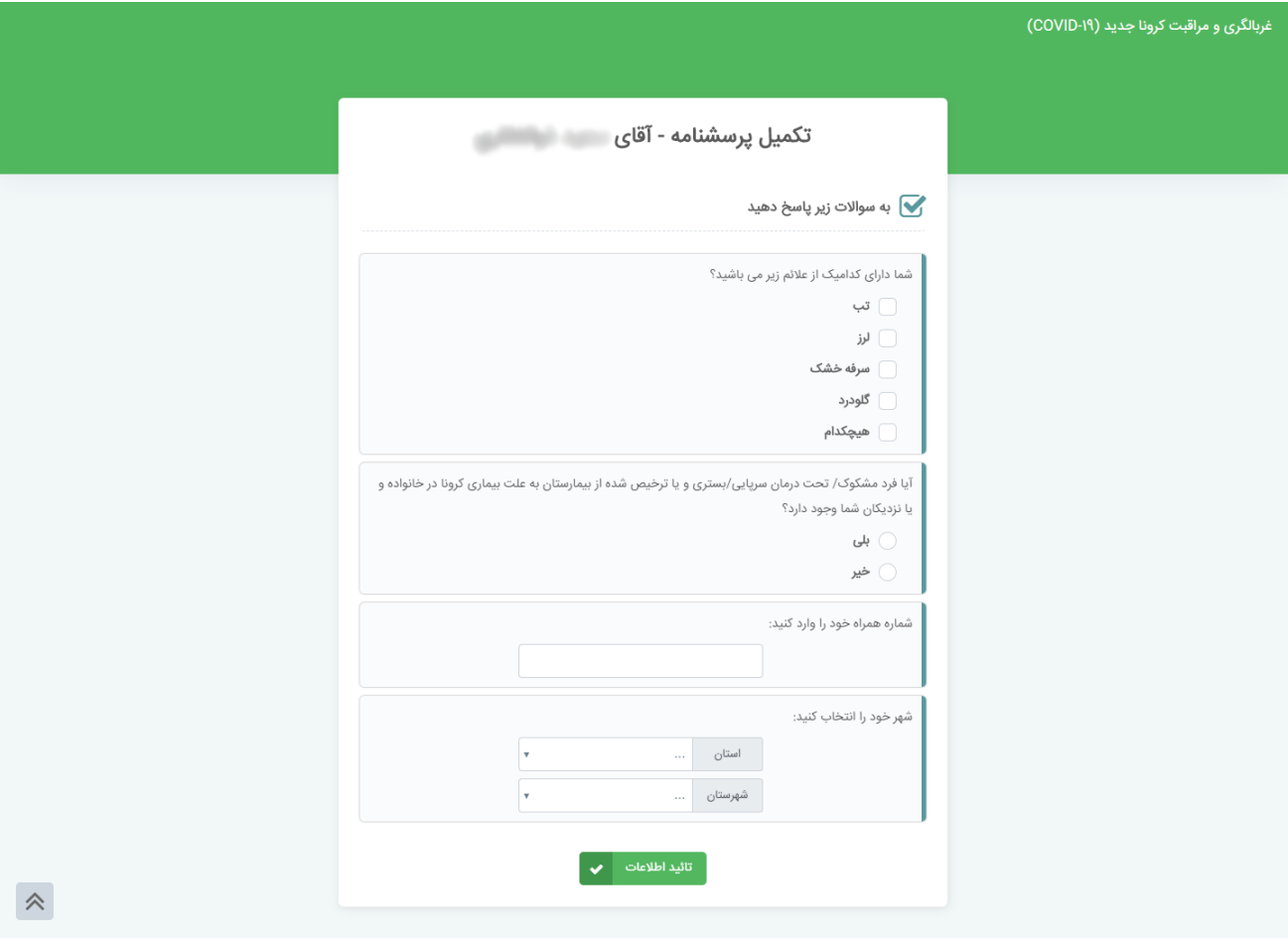

پرسشنامه را با دقت و با توجه به عالئم و نشانه ها تکمیل کنید.

نمونه ای از فرم تکمیل شده را در تصویر زیر مشاهده می کنید.

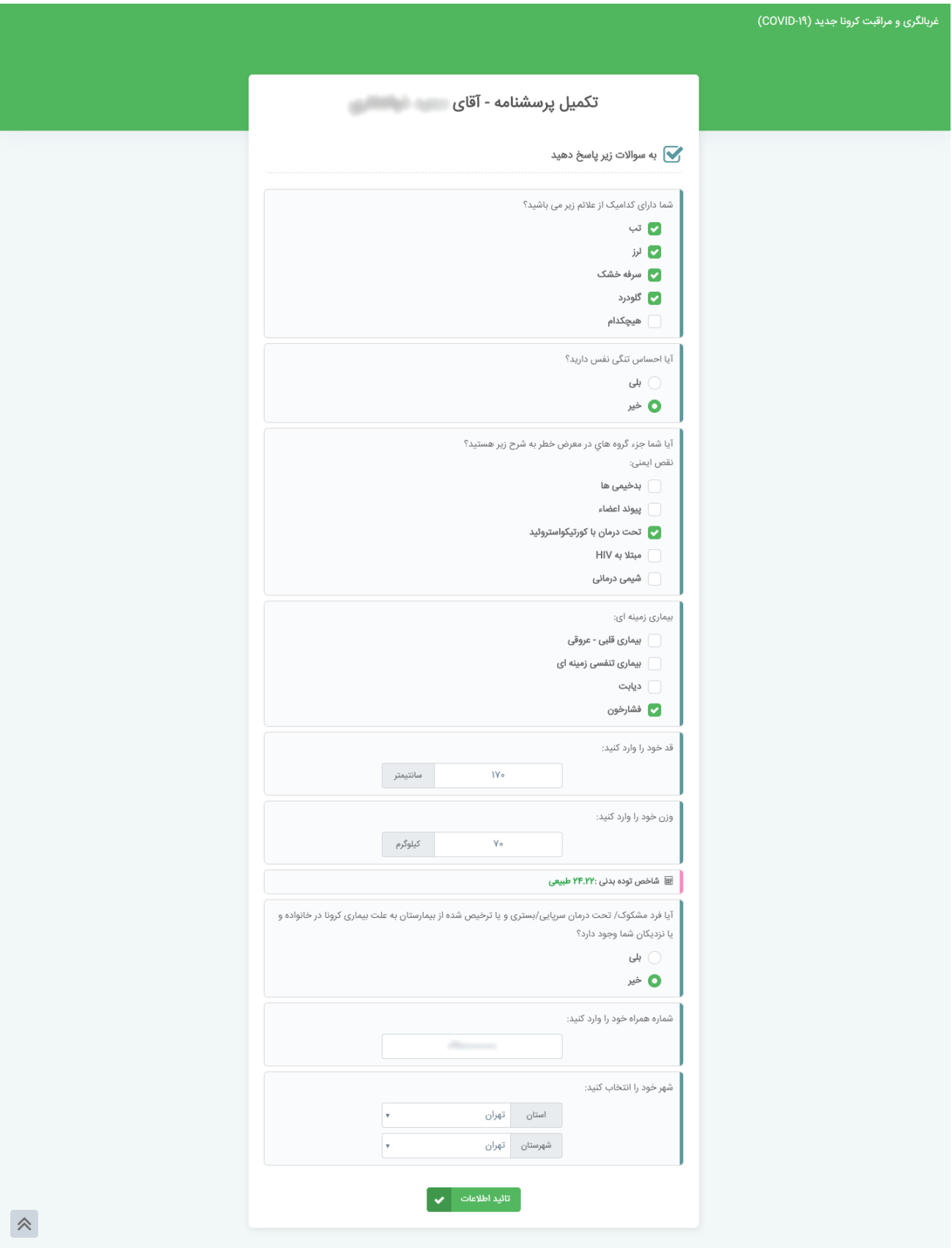

نتیجه بررسی وضعیت شما در صفحه بعدی نمایش داده میشود.

و پیام **اطالعات با موفقیت ثبت شد** برای شما نمایش داده می شود.

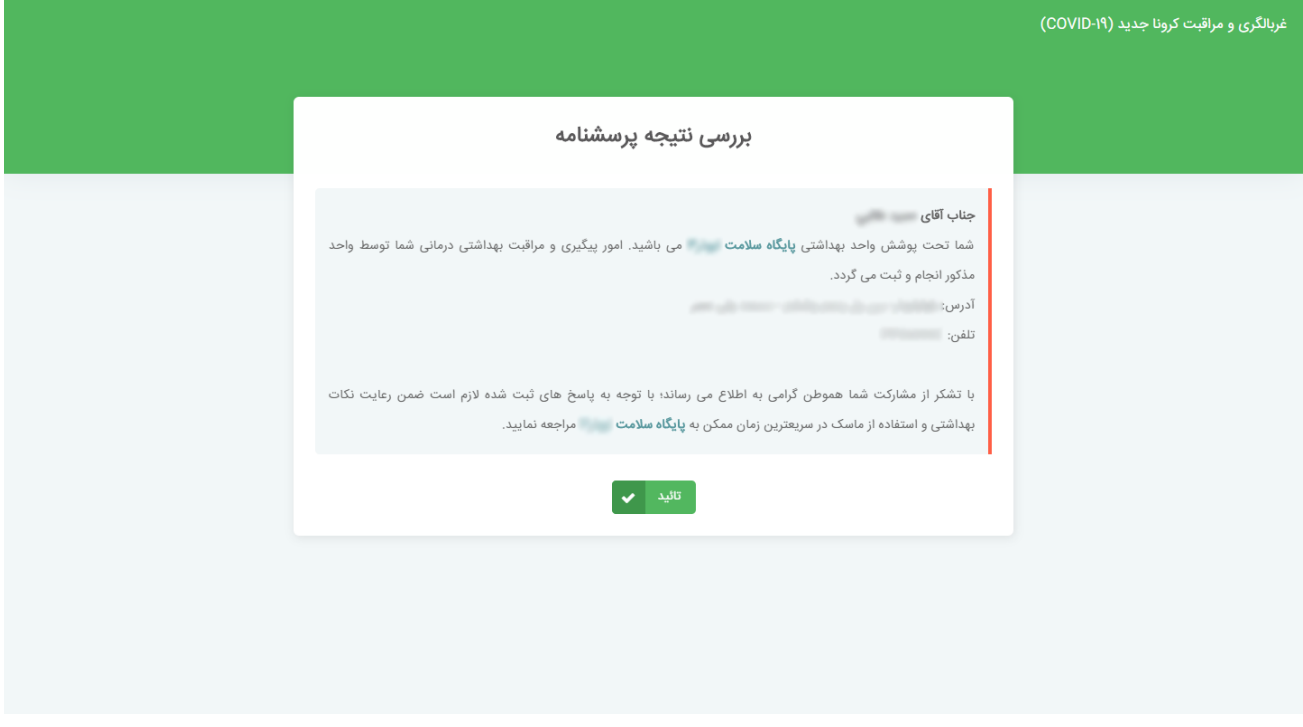

اگر سامانه تشخیص دهد که شما به بیماری مشکوک هستید، به شما پیشنهاد می دهد که در سریعترین زمان ممکن به پایگاه سالمت / خانه بهداشت مربوطه مراجعه نمایید.

درصورتی که سامانه تشخیص دهد که مشکلی برای شما وجود ندارد مطابق تصویر زیر شما را به استراحت در منزل تشویق می کند.

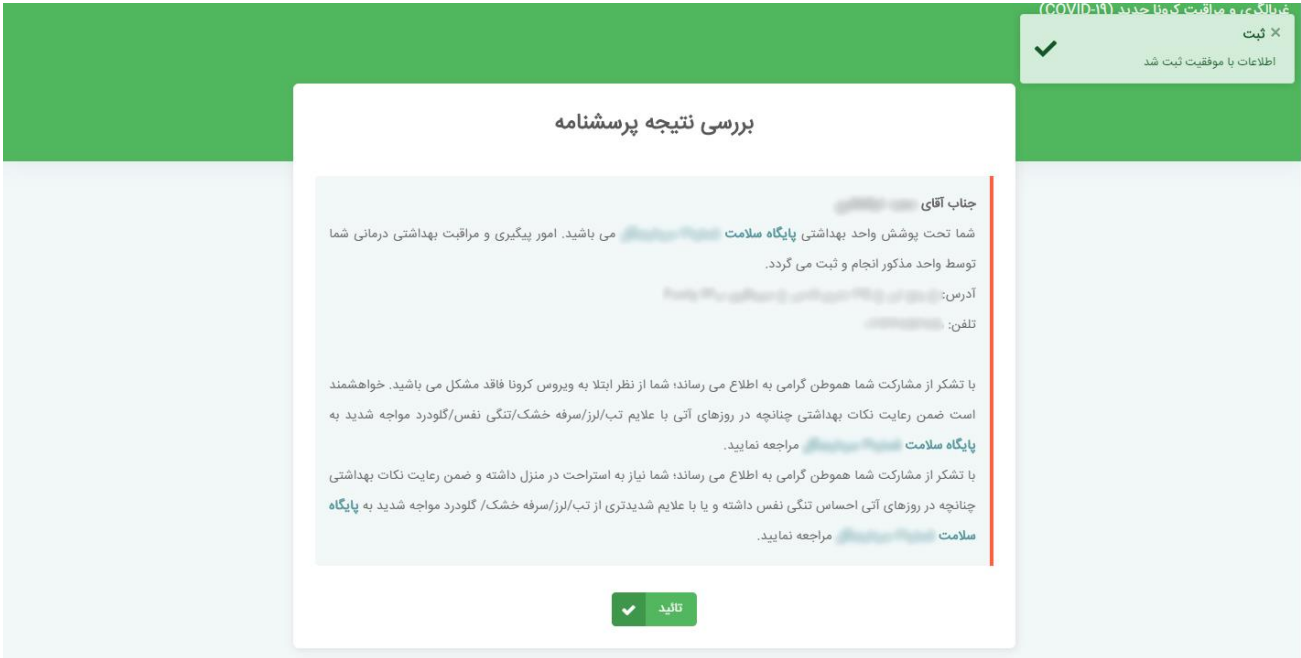

دقت نمایید شما هر روز فقط یک بار می توانید پرسشنامه را برای خود تکمیل نمایید.

اگر در همان روز قصد تکمیل دوباره پرسشنامه را داشته باشید، سامانه پیام : **اطالعات شما در سامانه ثبت شده است** را نمایش می دهد.

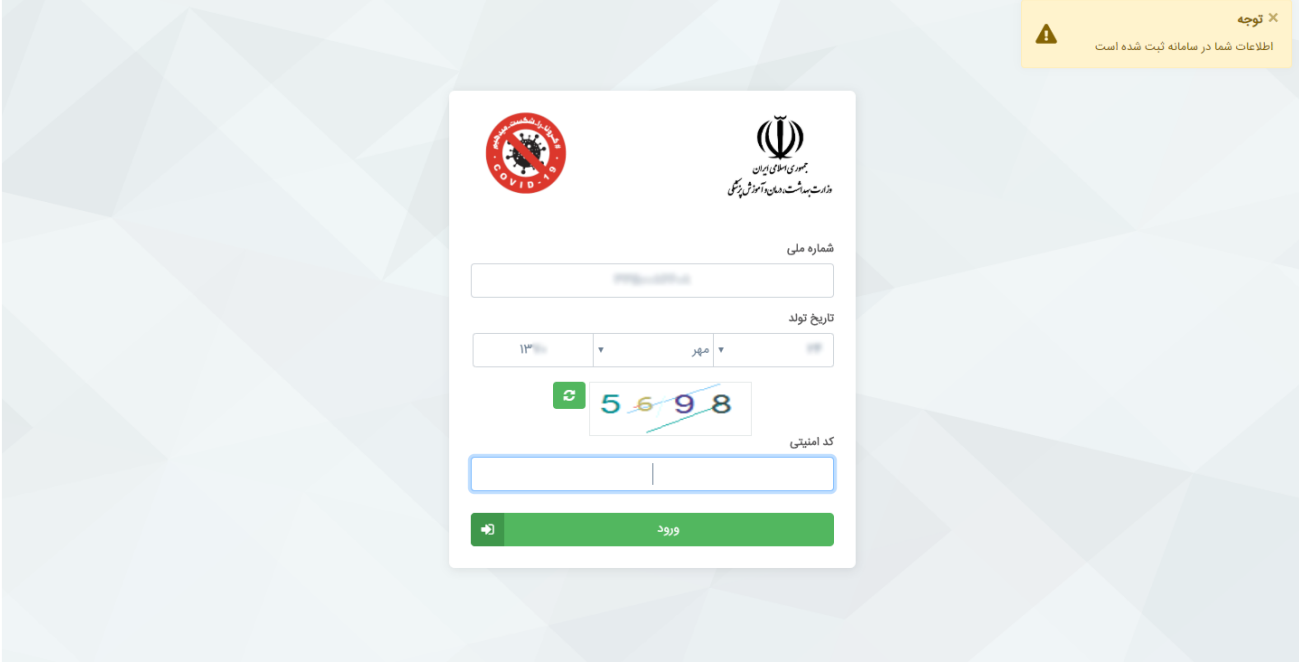